# **TUTO** AFFILIER MA STRUCTURE<sup>®</sup>

**Skable Roller** 

Pour vous réaffilier, vous pouvez aller dans la barre de menu, cliquez sur **«structure»** puis sur «saisie d'une affiliation».

Vous pouvez aussi utiliser les raccourcis de votre colonne d'actions et cliquez sur **«s'affilier».** 

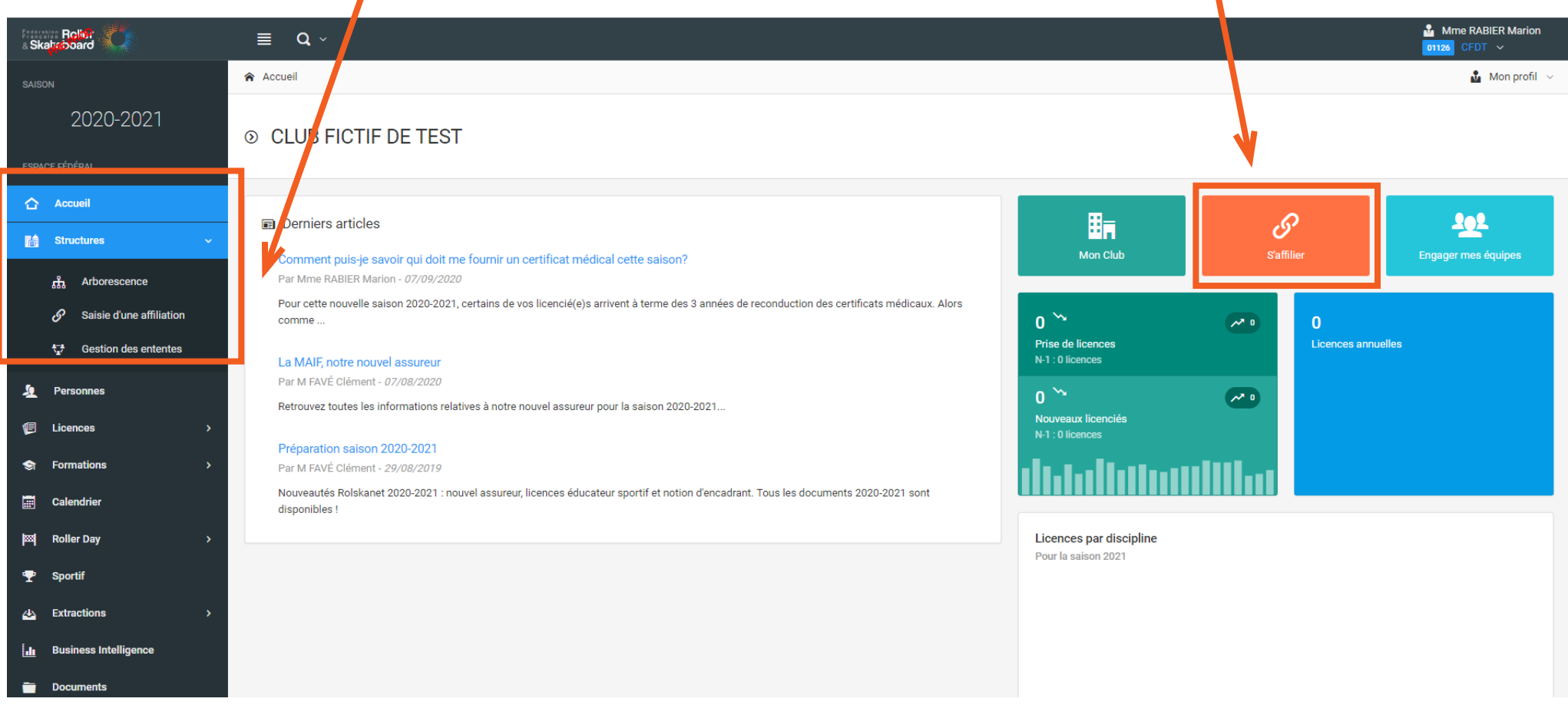

 $\mathcal{L}$ 

 $\mathcal{L}_{\mathcal{A}}$ 

**AND** 

 $\overline{\mathscr{P}}$ 

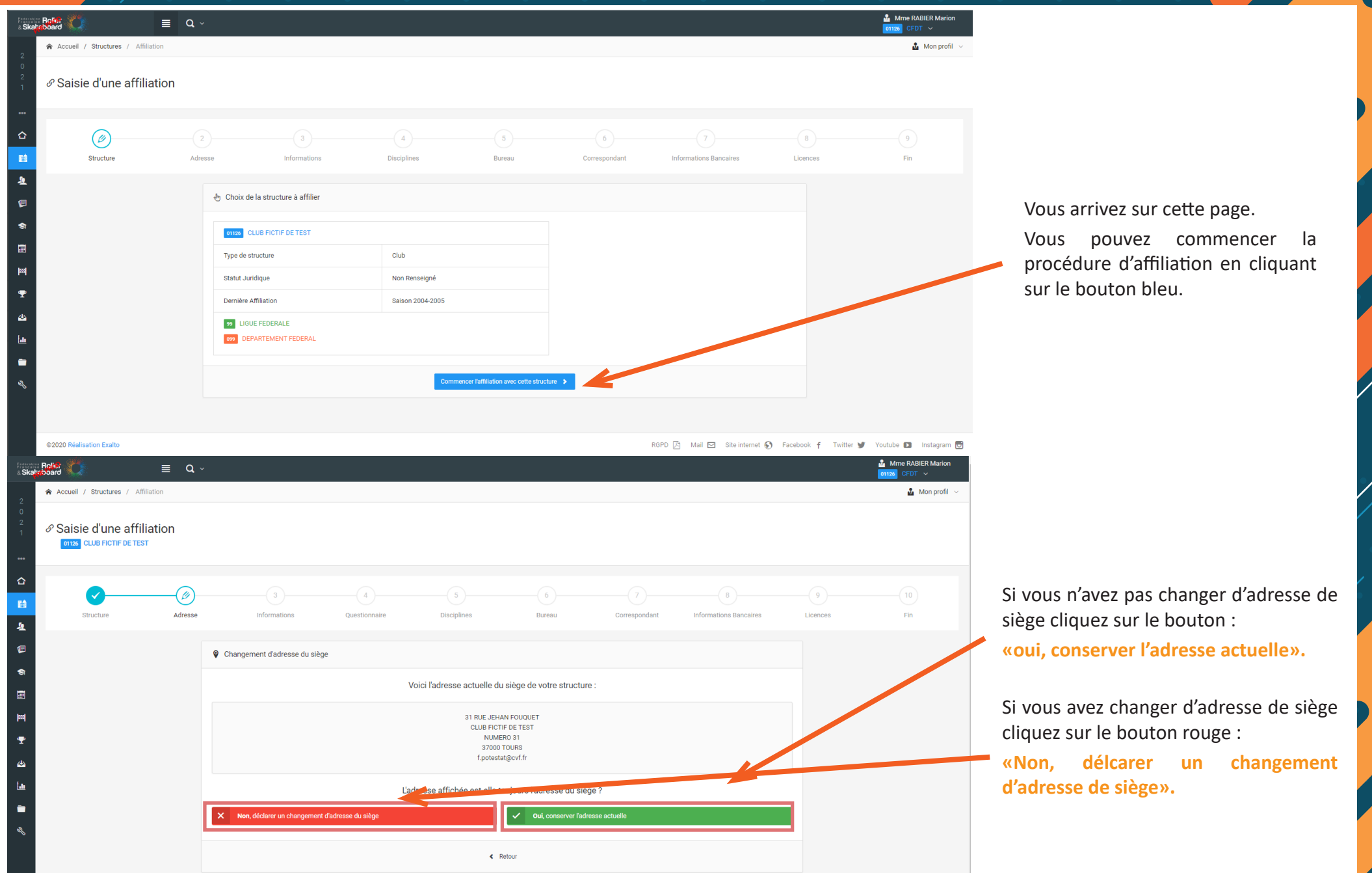

Contract of the Contract of the Contract of the Contract of the Contract of the Contract of the Contract of the

 $\overline{\mathscr{L}}$ 

 $\overline{\phantom{a}}$ 

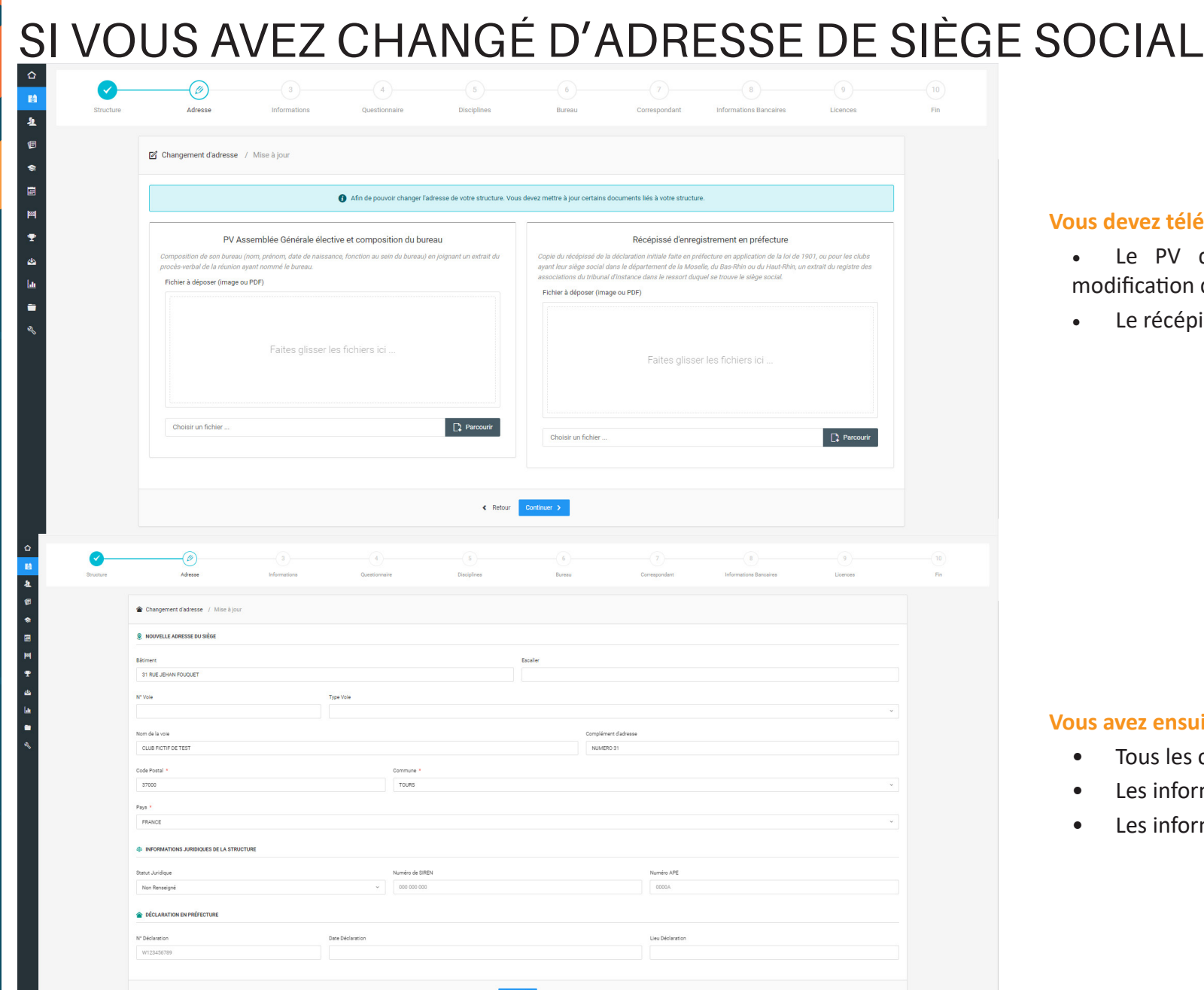

### **Extélécharger :**

- PV d'AG où est fait mention de la ation d'adresse ;
- récépissé de déclaration en préfecture.

### **Pous and alle avent de renseigner :**

- Is les champs de votre nouvelle adresse ;
- informations juridiques ;
- informations de déclaration.

# RENSEIGNER L'IDENTITÉ DE MA STRUCTURE

 $\overline{\mathscr{P}}$ 

### **Vous pouvez vérifier les informations renseignées sur la fiche identité de votre club.**

Ces données sont automatiquement renouvelées sur le modèle de la saison précédente.

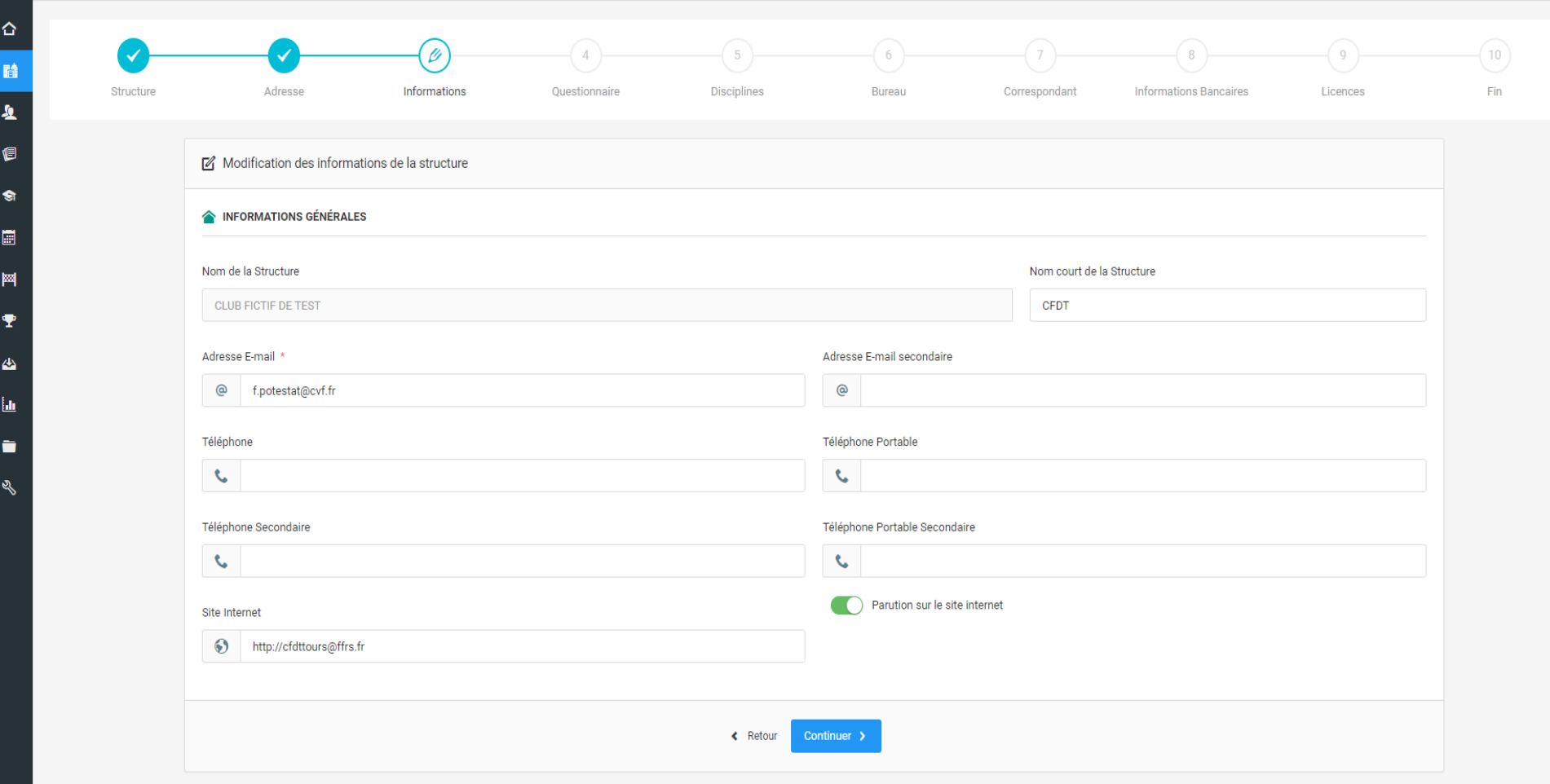

 $\mathscr{I}$ 

# **TERRITOIRES**

### **Vous devez renseigner les territoires d'intervention de votre club.**

Les champs proposés sont les mêmes que sur les dossiers de demandes de subvention. Si vous n'intervenez pas dans un de ses territoires, alors ne cochez aucune case et cliquer sur **Continuer**.

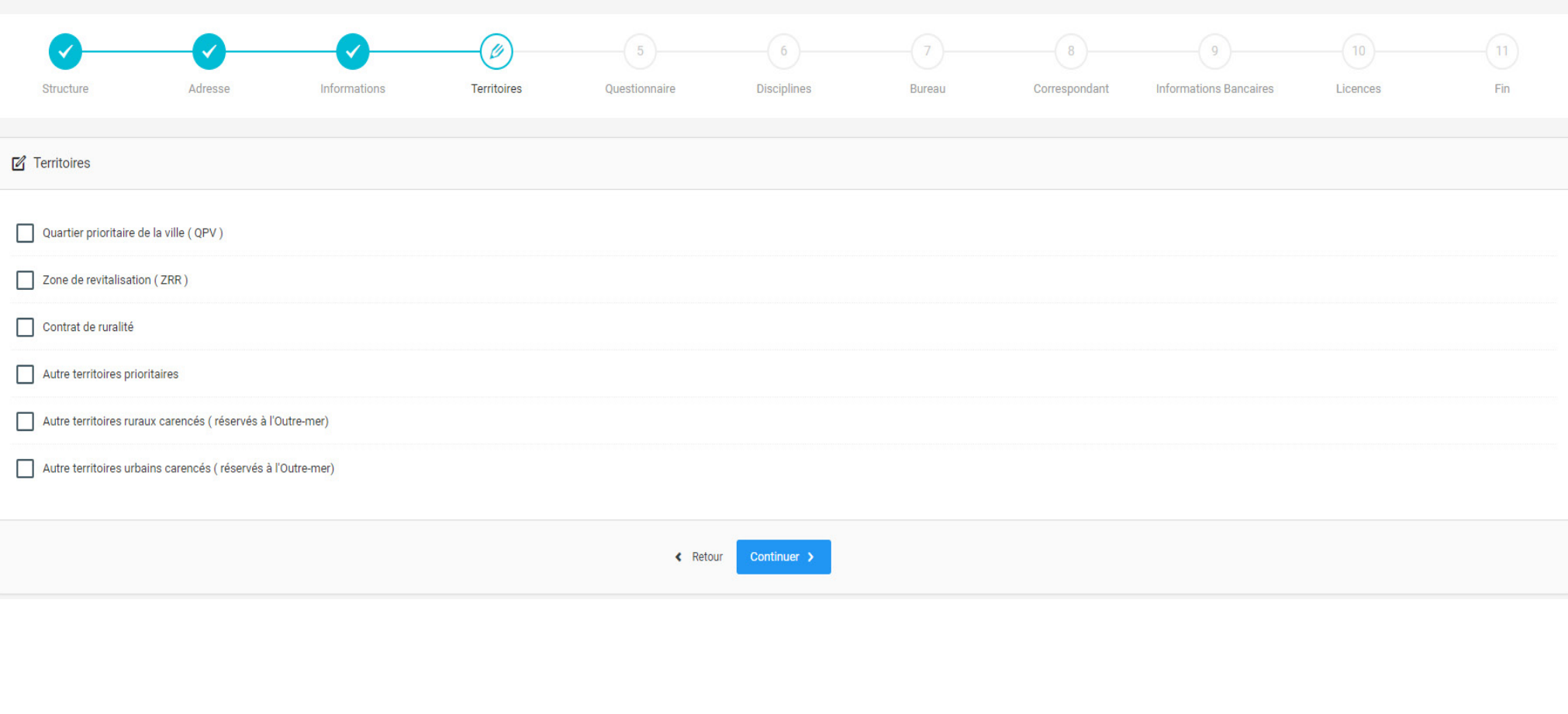

 $\overline{\phantom{a}}$ 

 $\overline{\mathscr{P}}$ 

# QUESTIONNAIRE EMPLOI

**Vous devez répondre à l'enquête sur l'emploi dans les clubs. Cela est une aide précieuse pour la fédération et le Service Formations Emploi dans le développement de l'offre de formation et la connaissance de notre réseau d'éducateurs.** 

Les informations des volumes horaires demandés sont à prendre en terme de semaine. Si vous avez des intervenants ponctuels sur une semaine ou deux ou quelques fois dans l'année, vous pouvez faire une moyenne d'heure d'intervention.

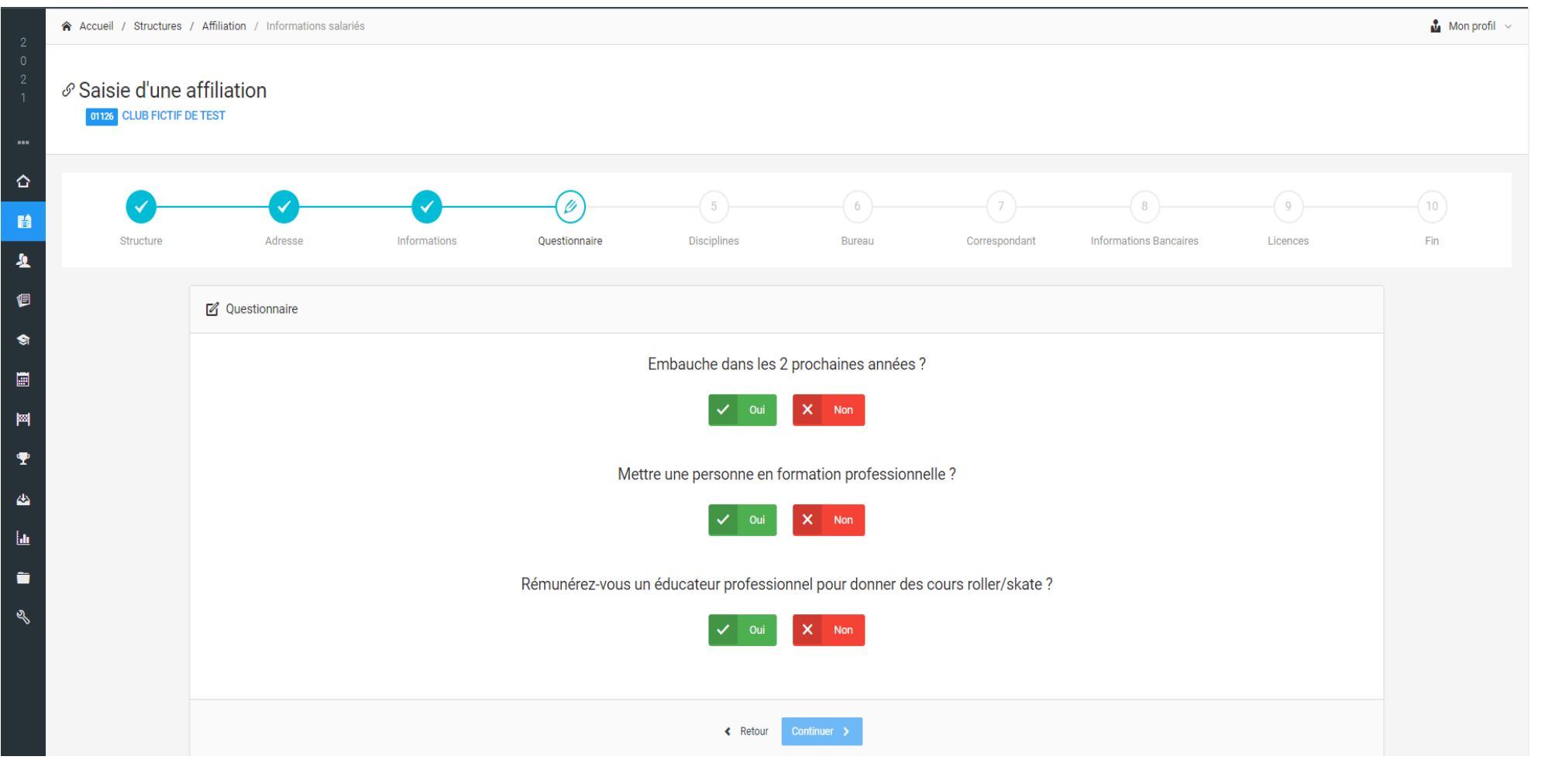

# RENSEIGNER LES DISCIPLINES DE MA STRUCTURE

### **Vous pouvez maintenant renseigner les disciplines présentes dans votre club.**

Certaines disciplines comprennent différentes pratiques. Vous pouvez cocher simplement la discipline principale ou simplement les pratiques ou les deux.

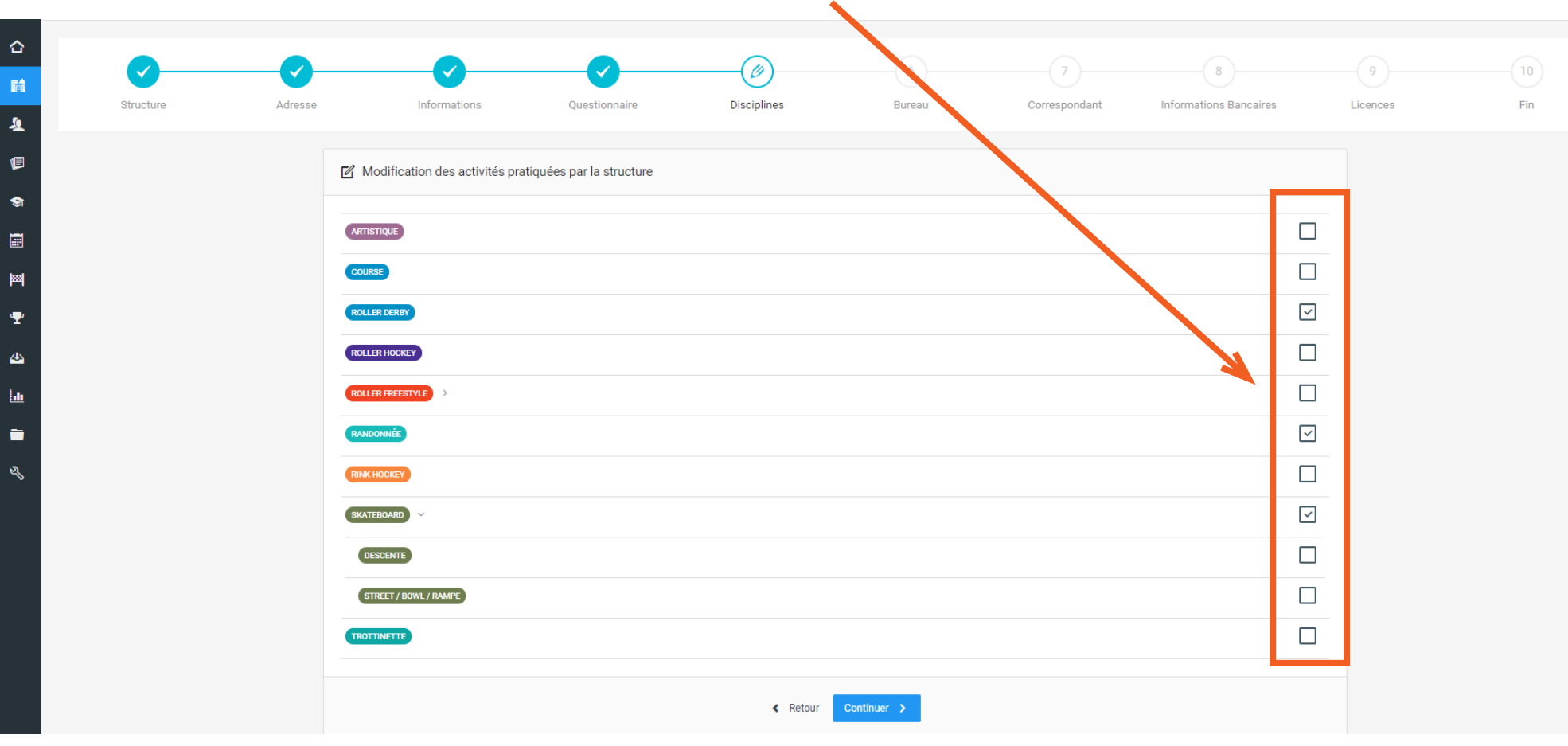

# RENSEIGNER L'ÉQUIPE DIRIGEANTE DE MA STRUCTURE

#### **Vous arrivez sur les membres de votre bureau. Deux options s'offrent à vous :**

- *• Reconduire tous les membres* de votre bureau de la saison précédente ;
- *• Déclarer un nouveau ou des nouveaux membres* de bureau -> *Attention il vous faudra ensuite renseigner le PV d'AG où il est fait mention de cette modification.*

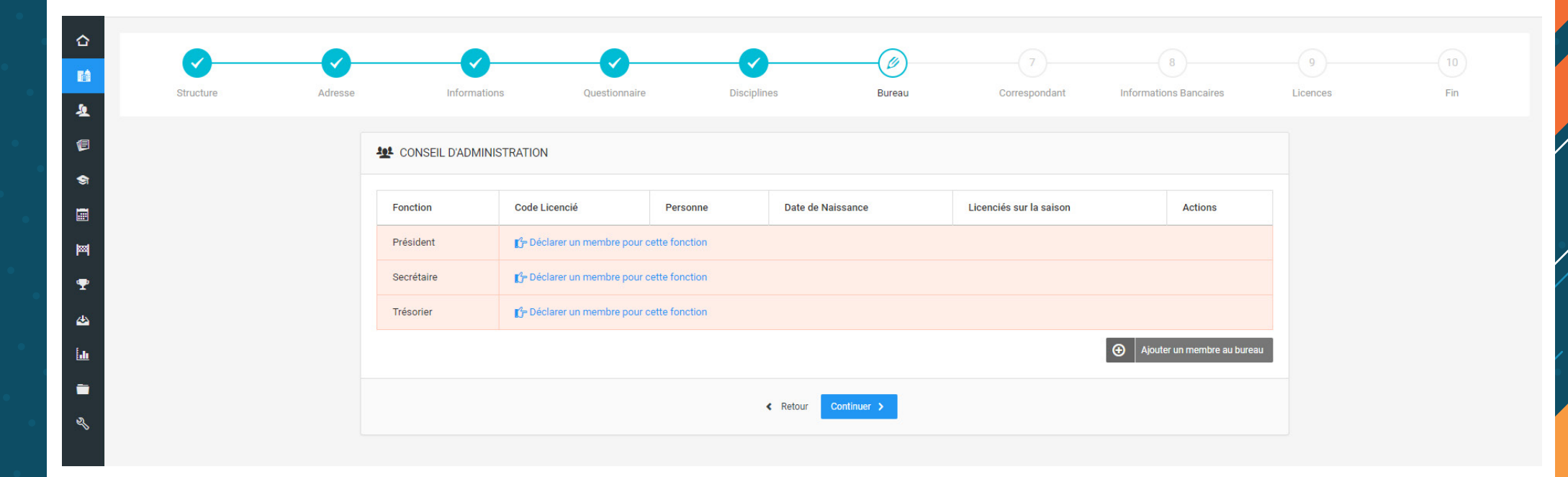

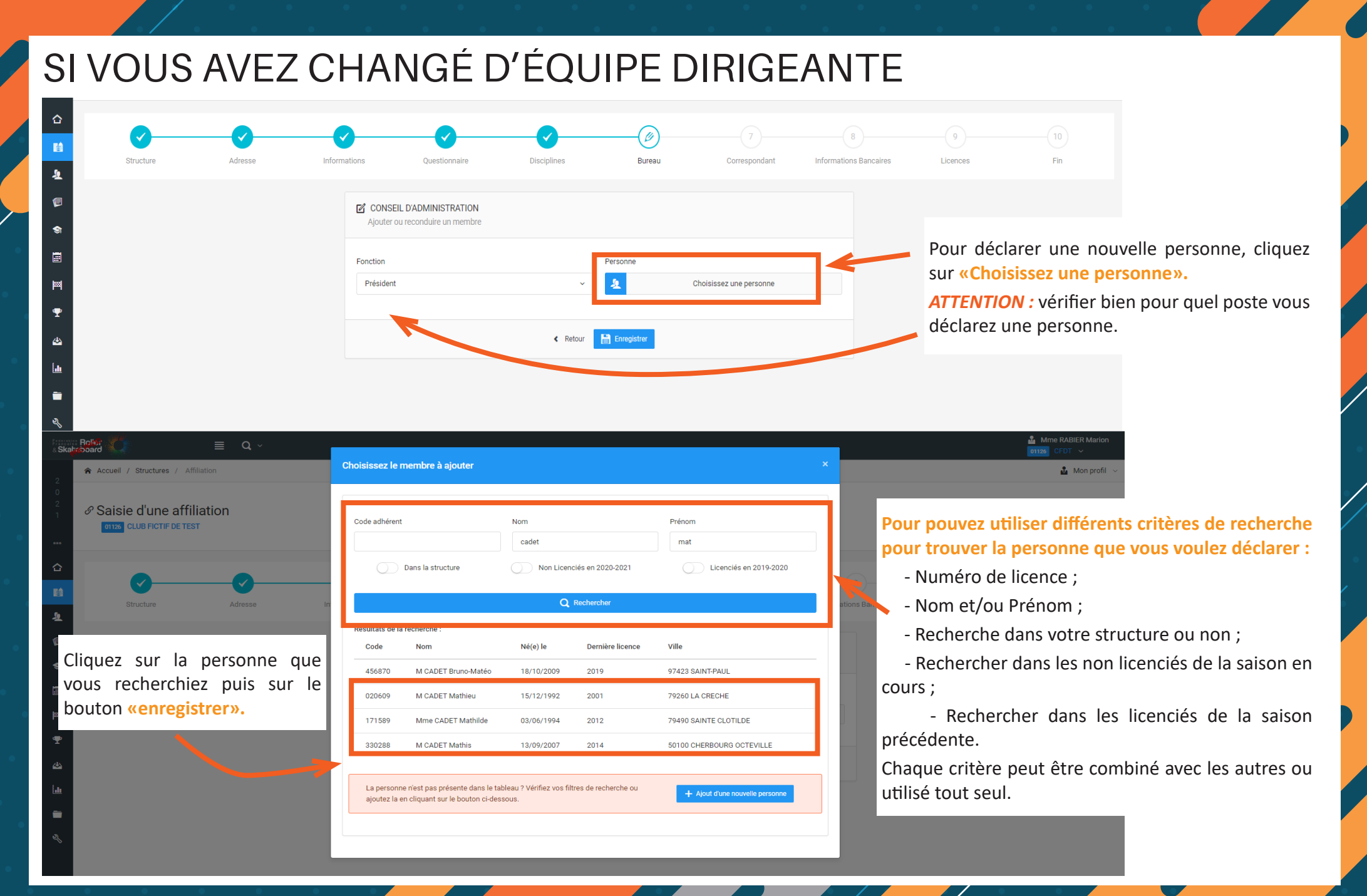

# RENSEIGNER L'ÉQUIPE DIRIGEANTE DE MA STRUCTURE

**Si vous avez changé d'équipe dirigeante :** Télécharger votre PV d'AG élective et votre récépissé de déclaration en préfecture.

*Si vous avez déclaré un changement de siège précédemment*, vos documents sont déjà téléchargés et vous n'avez qu'à cliquer sur le bouton «Suivant».

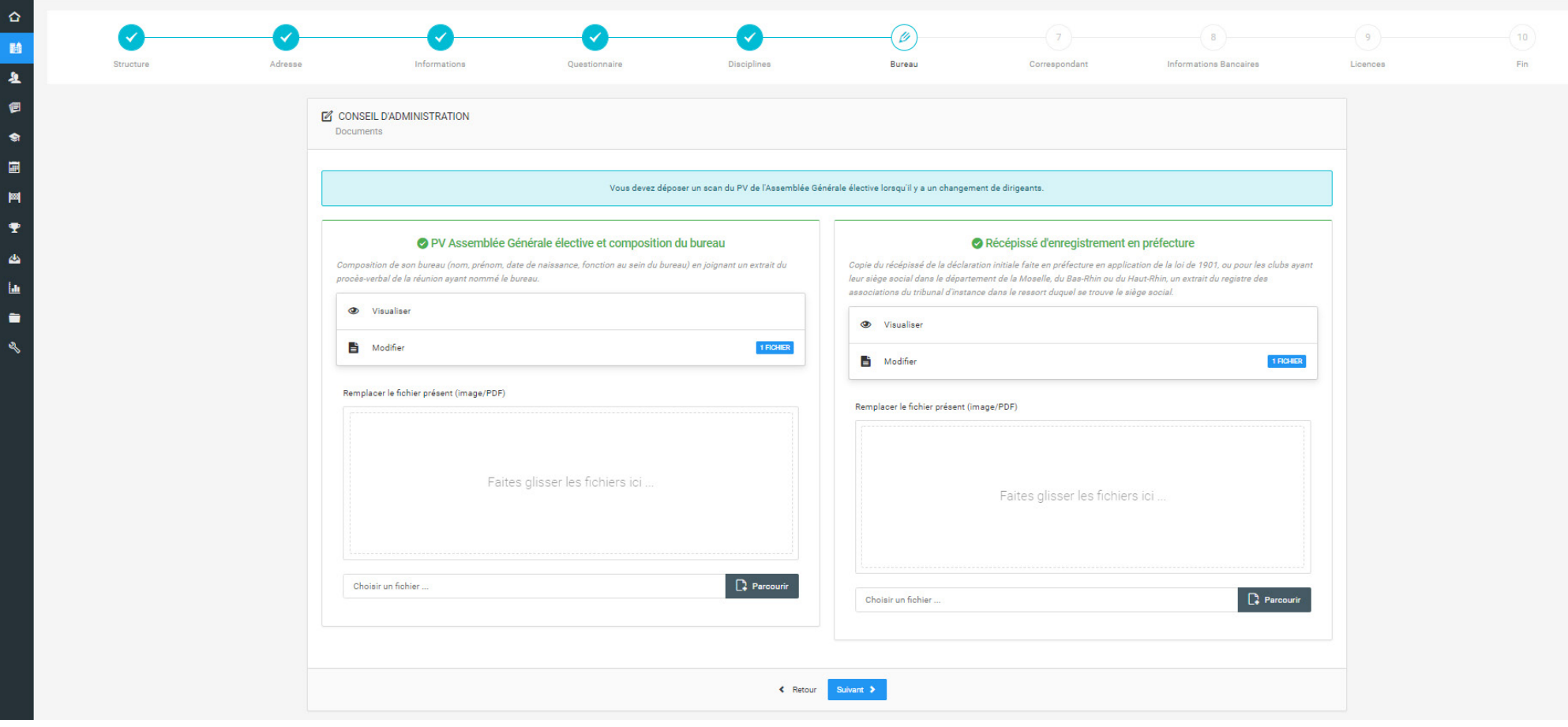

### RENSEIGNER LE CORRESPONDANT DE MA STRUCTURE

**Vous devez ensuite déclarer un correspondant. Vous avez trois possibilités :** 

- Choisir les coordonnées du siège ;
- Choisir un membre du bureau ou de l'association ;
- Choisir d'autres coordonnées de contact.

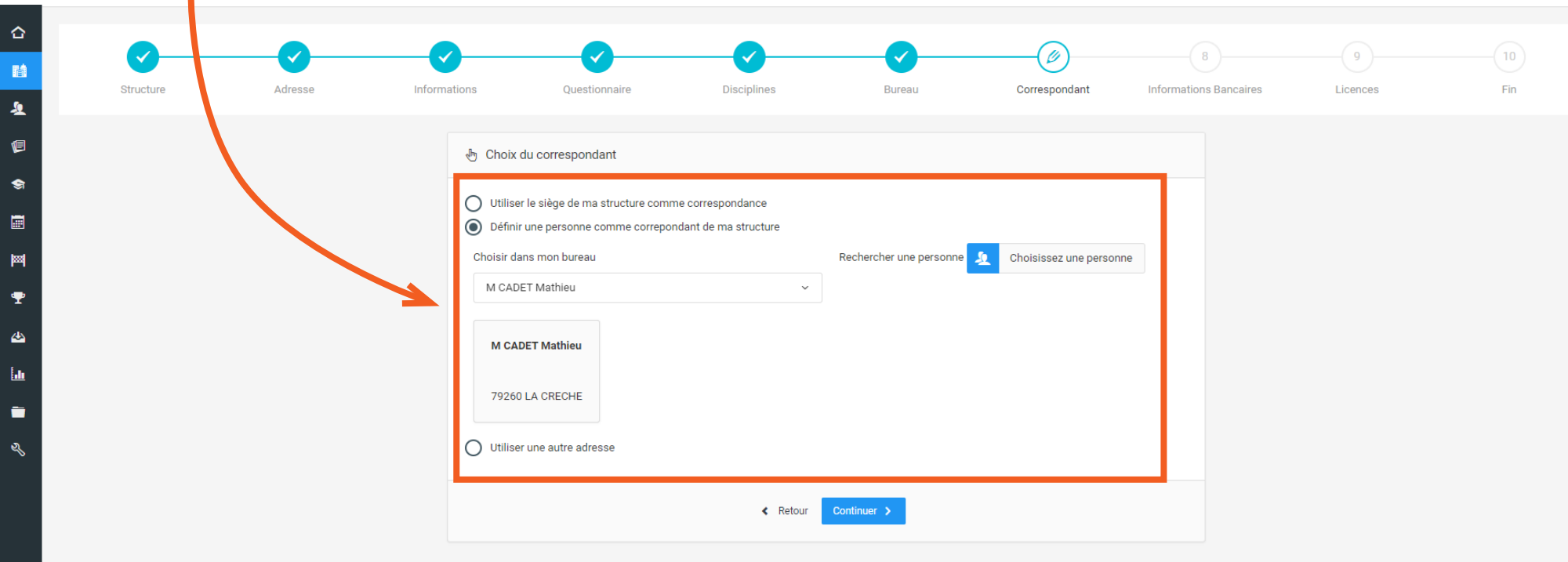

# CHOISIR VOTRE MODE DE PAIEMENT

**Il vous faut maintenant choisir votre mode de paiement régler votre affiliation ainsi que pour vos futures prises de licences :**

- Le prélèvement : vous devez renseigner votre RIB sur la plateforme. Il vous faut aussi remplir le [mandat de prélèvement SEPA](https://docs.google.com/viewer?url=http%3A%2F%2Fffroller.fr%2Fwp-admin%2Fadmin-ajax.php%3Fjuwpfisadmin%3Dfalse%26action%3Dwpfd%26task%3Dfile.download%26wpfd_category_id%3D1747%26wpfd_file_id%3D33897%26token%3D37c114036b32602f2aebd8ee1a5a705b%26preview%3D1&embedded=true) (disponible dans l'onglet Documents à l'emplacement : «FFRS - 01. Fédération - 1.5. Documents de saison») et le retourner à la fédération. Pour toutes les commandes que vous passerez dans le mois, vous ne serez prélevé qu'en début de mois suivant.
- *La commande à l'acte :* c'est un paiement par carte bancaire ou par virement. Pour toutes commandes, il vous faudra retourner dans votre espace club dans l'onglet «commandes» pour payer votre panier.

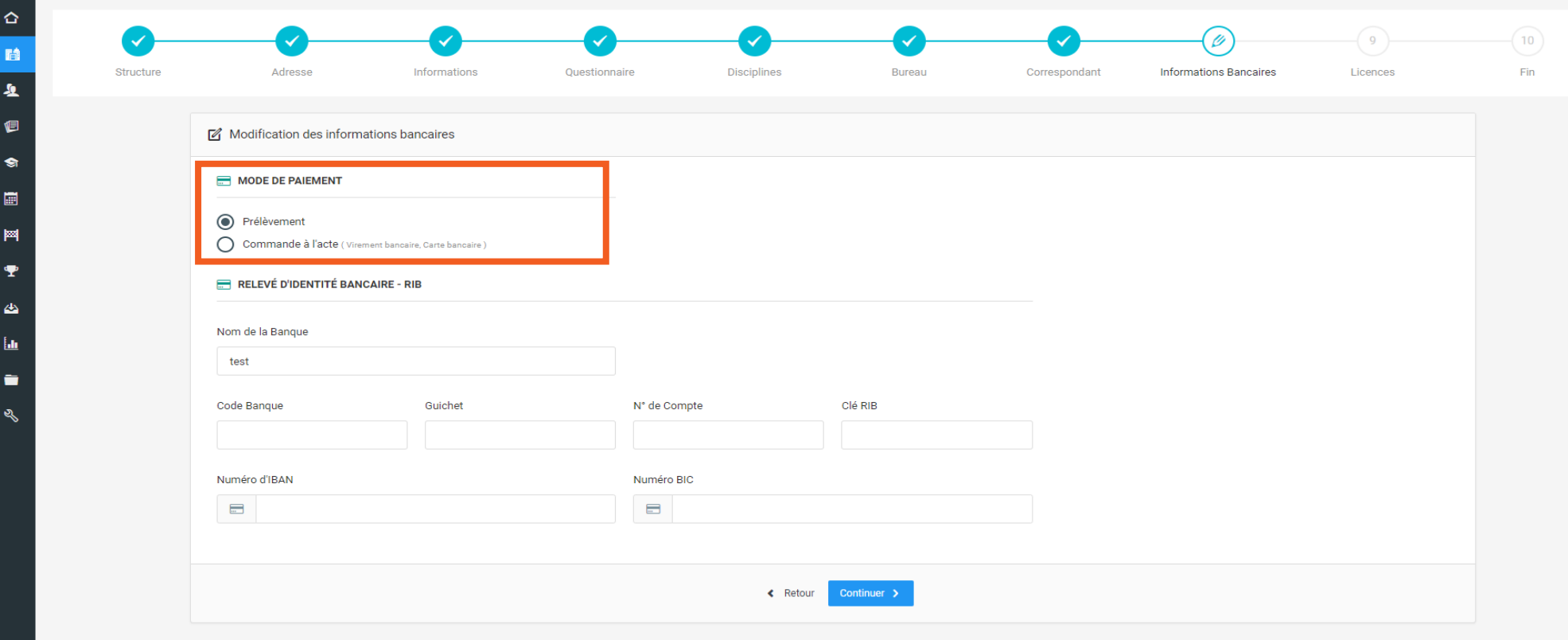

# PRENDRE LES TROIS LICENCES DES MEMBRES DU BUREAU

**Pour vos 3 dirigeants, vous n'aures accès dans un premier temps qu'au profil de licence DIRIGEANT (licence non pratiquant).** 

#### **Pour chacune des trois licences de vos dirigeants, vous devrez renseigner :**

- La ou les disciplines pratiquées dans le club ;
- S'ils souhaitent prendre la garantie Individuelle Accident (dans le cas où ils la refusent, la licence sera en attente de validation fédérale. Vous devez faire parvenir à la fédération une copie de la demande de licence où il est fait mention de ce refus);

Dans le cadre du contrôle d'honorabilité, il vous faudra renseigner : Le département de naissance, la commune de naissance et le nom de naissance.

Si vos dirigeants sont aussi pratiquants, vous pourrez faire une deuxième saisie de licence (après votre prise d'affiliation) en loisir ou compétition. Vous ne payerez alors que le différentiel de tarif entre non pratiquant et pratiquant.

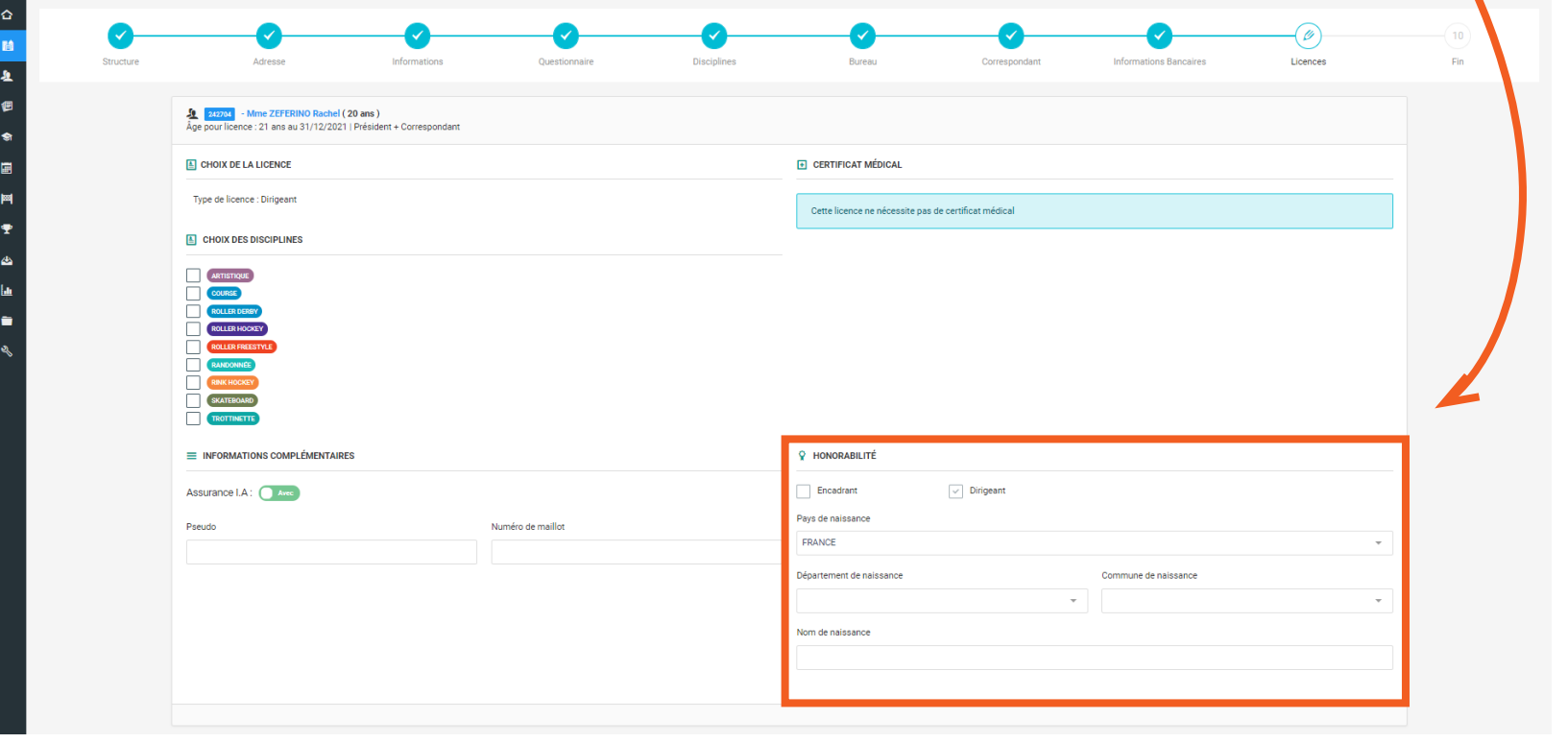

# PRENDRE LES 3 LICENCES DES MEMBRES DU BUREAU

Vérifiez les montants de chacune des licences ainsi que les spécificités de chacune d'entre elles. Si vous avez fait une erreur, vous pouvez encore faire la modification des licences.

**Recliquez à nouveau sur «calculer le tarif».** Si vous êtes d'accord avec ce qui est indiqué, passez à la suite en cliquant sur **«Continuer».** 

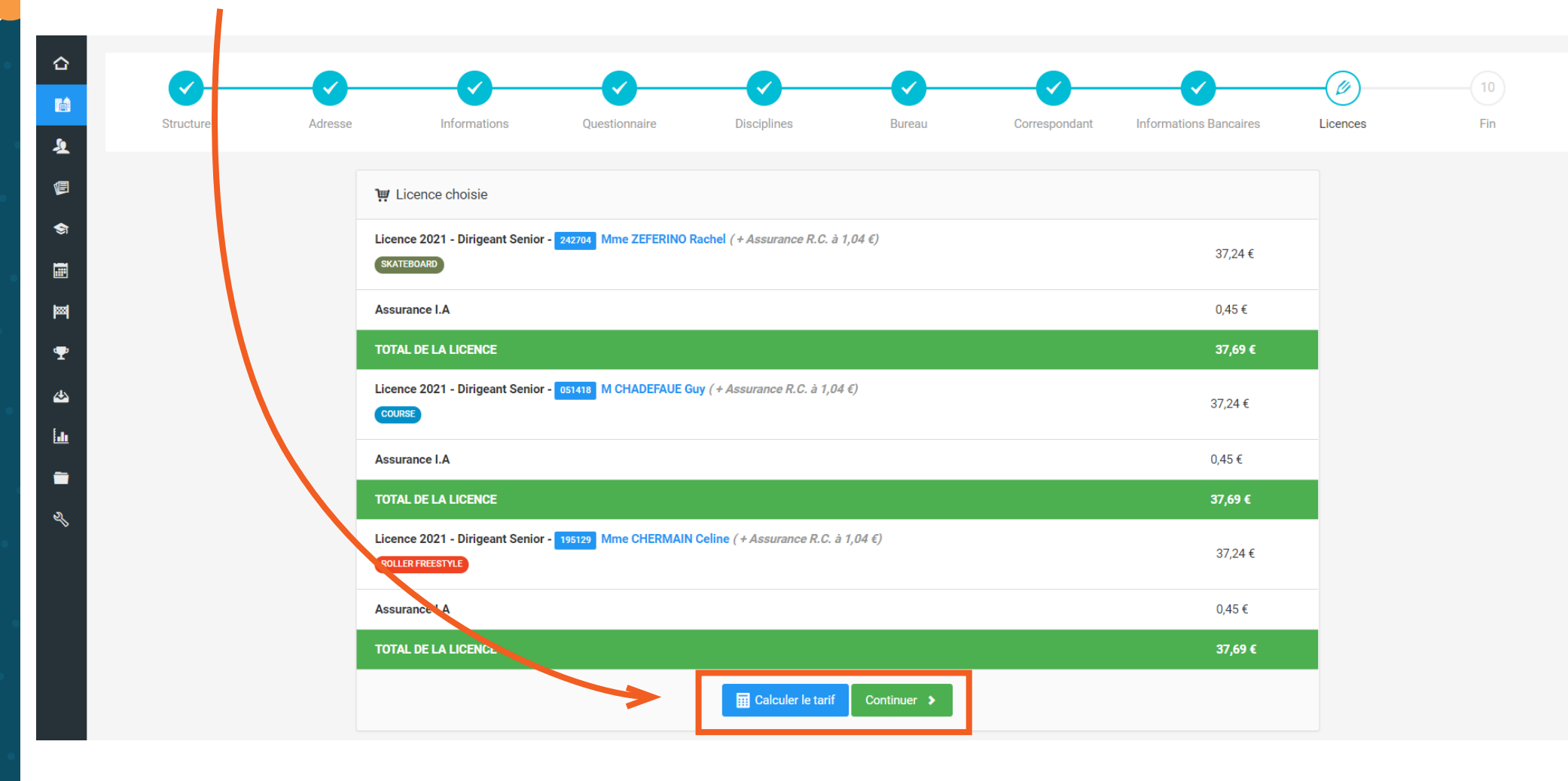

# CALCULER LE MONTANT DE VOTRE AFFILIATION

Votre ligue régionale et votre comité départemental ont la possibilité de passer par la plateforme pour faire leur appel à cotisation. Si c'est le cas de votre territoire, **le montant de ses cotisations s'ajoute à celui de l'affiliation et des trois licences dirigeants.**  Pour passer à la suite, cliquez sur le bouton **«Enregistrer ma commande».** 

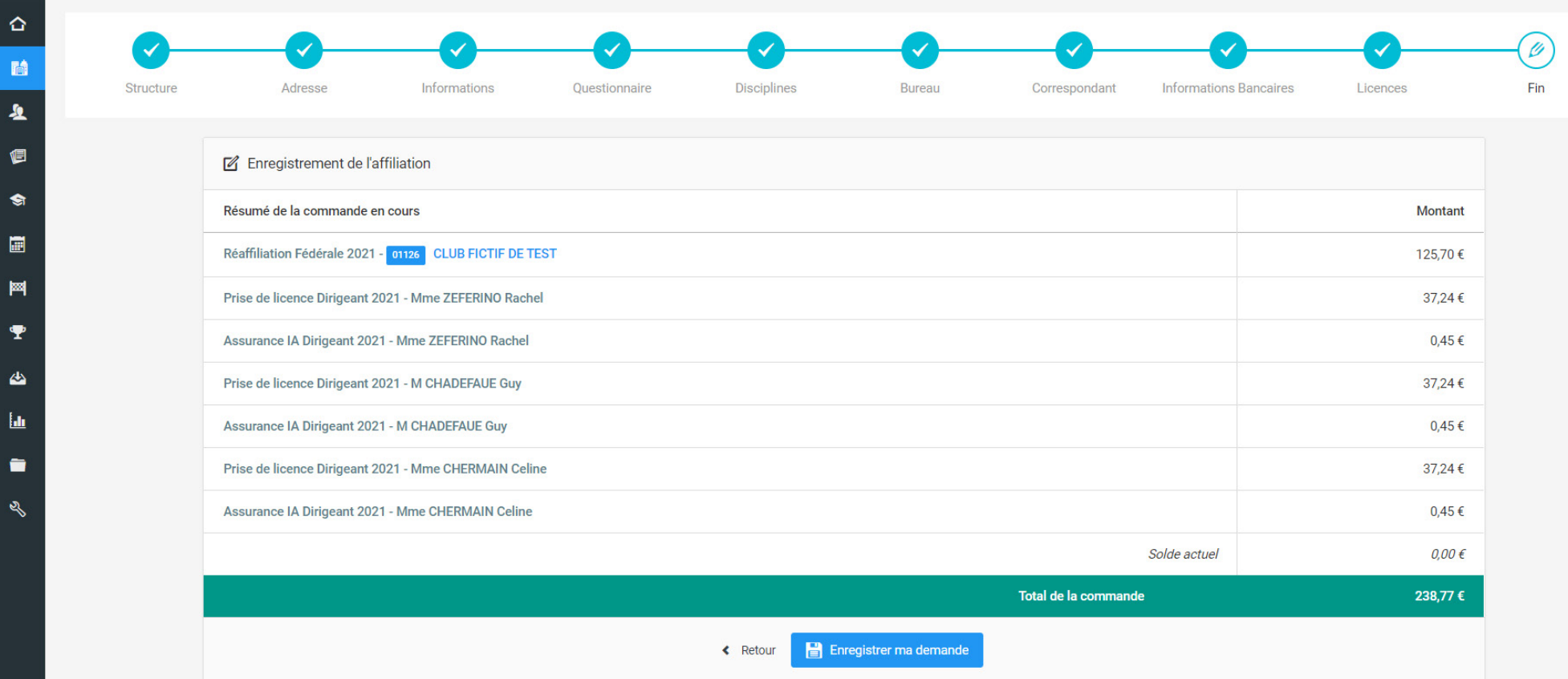

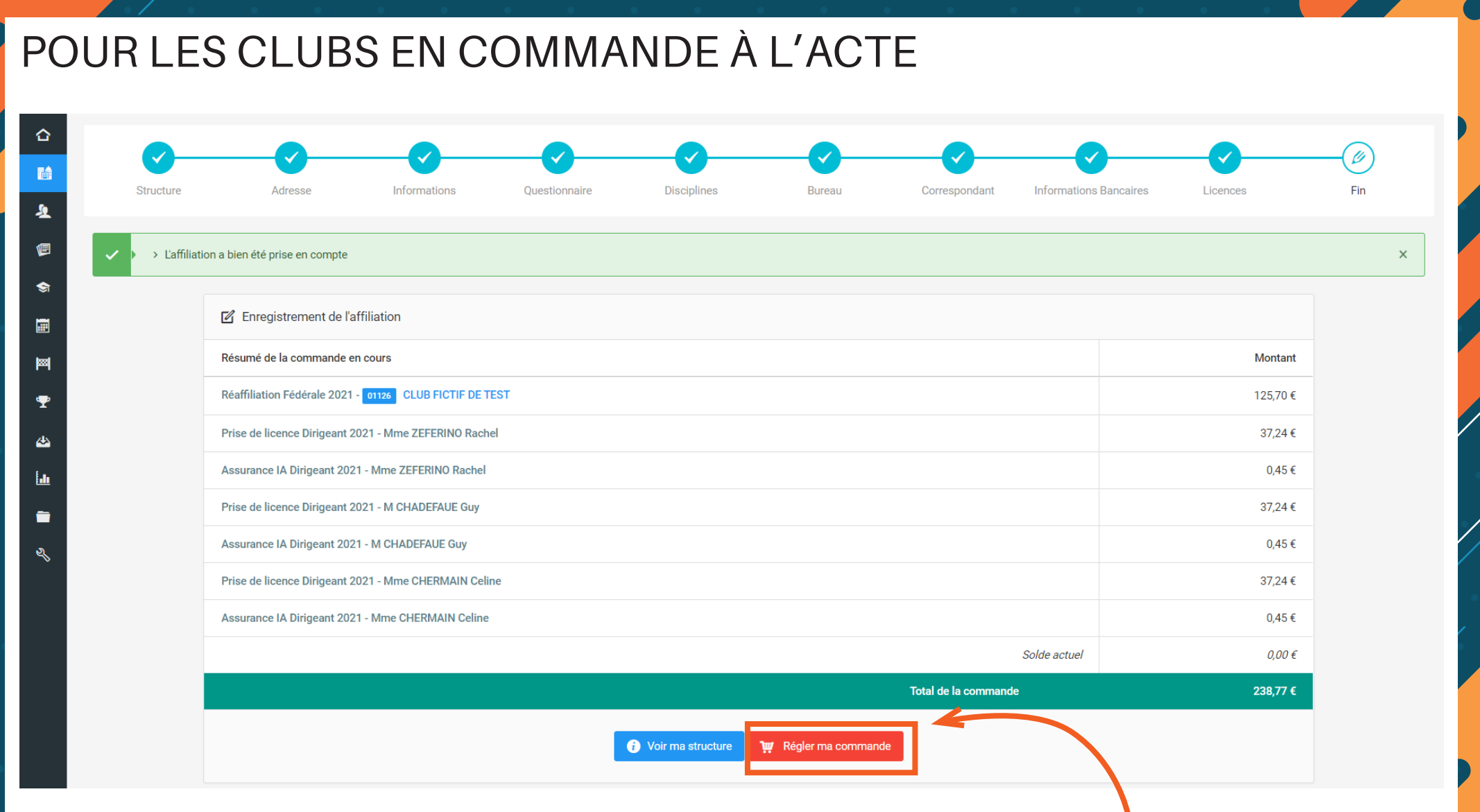

Votre demande d'affiliation a bien été prise en compte.

**Dans le cas où vous avez choisi le mode de paiement «commande à l'acte»,** vous pouvez cliquer sur «**payer ma commande**» pour régler votre affiliation.

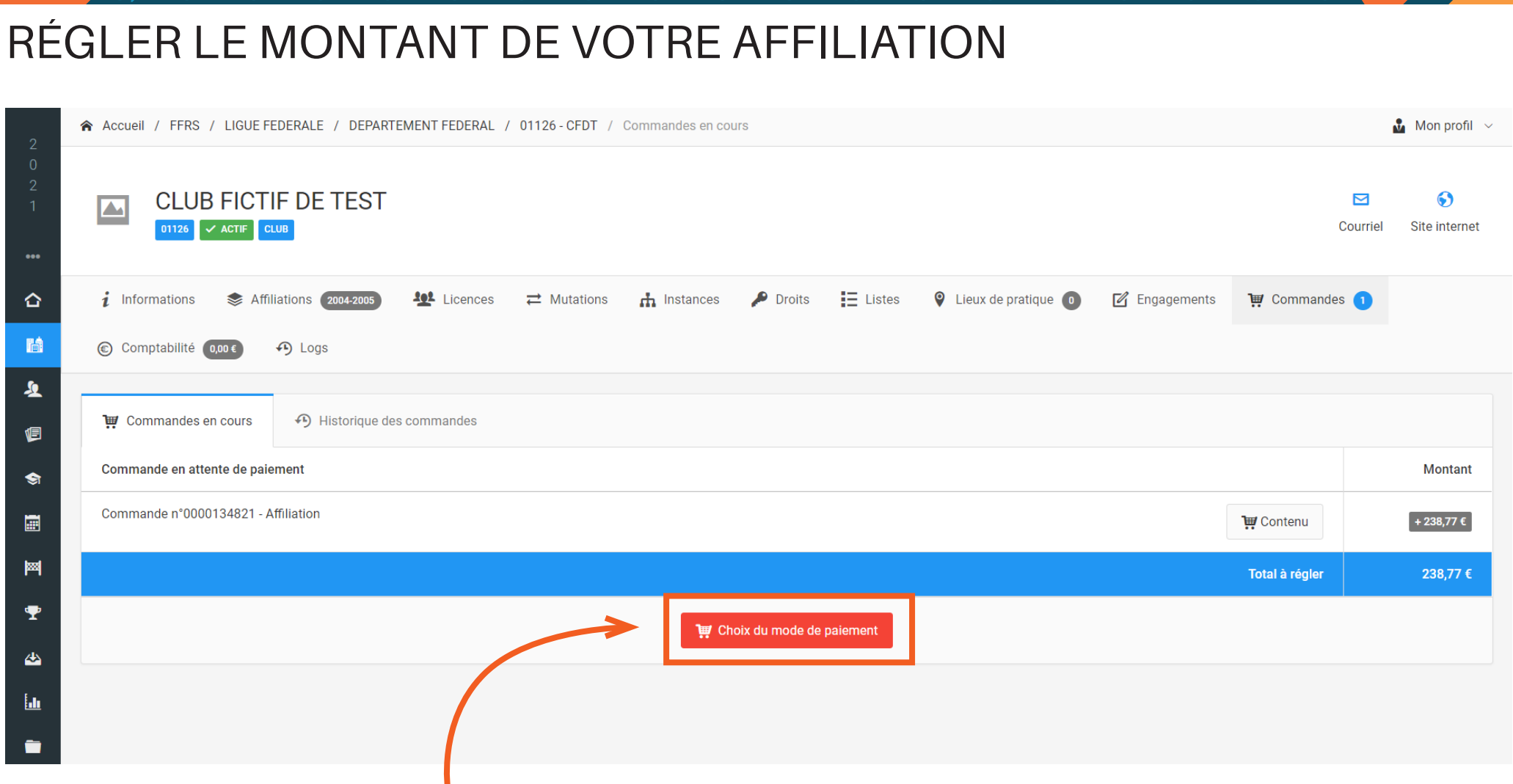

 $\overline{\mathcal{L}}$ 

Vous êtes alors renvoyer vers l'onglet **«commandes»** de votre espace club.

Pour régler votre commande, cliquez sur le bouton **«Choix du mode de paiement».**

# RÉGLER LE MONTANT DE VOTRE AFFILIATION

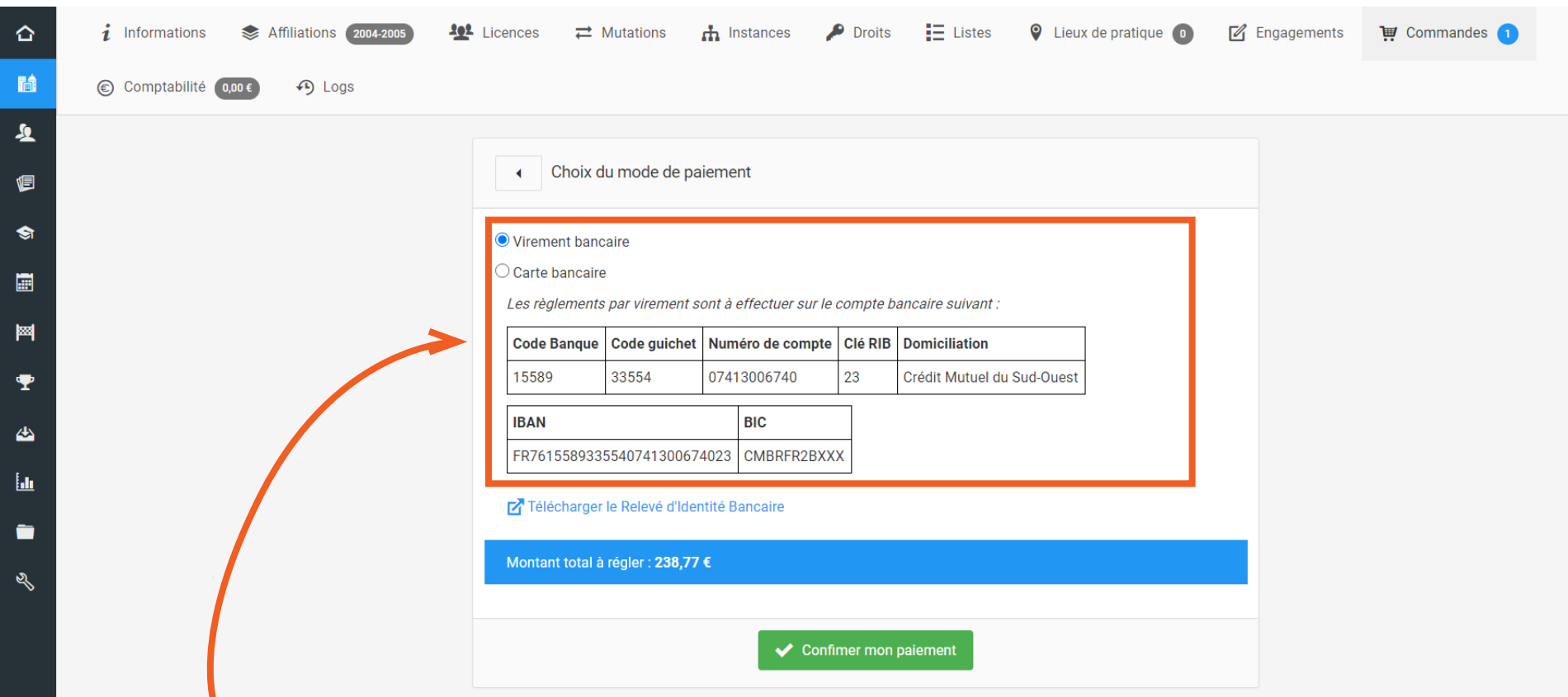

### **Si vous choisissez «Virement» :**

Votre affiliation sera en attente de validation fédérale. Dès réception du virement sur le compte fédéral, la fédération validera votre affiliation qui sera alors effective. Vous pourrez ensuite prendre des licences pour vos adhérents.

### **Si vous choisissez «Carte Bancaire» :**

Vous êtes alors renvoyer vers la plateforme de paiement. Suivez les instructions et réglez votre commande (cf. page suivante). Votre affiliation est alors effective.

# RÉGLER LE MONTANT DE VOTRE AFFILIATION PAR CB

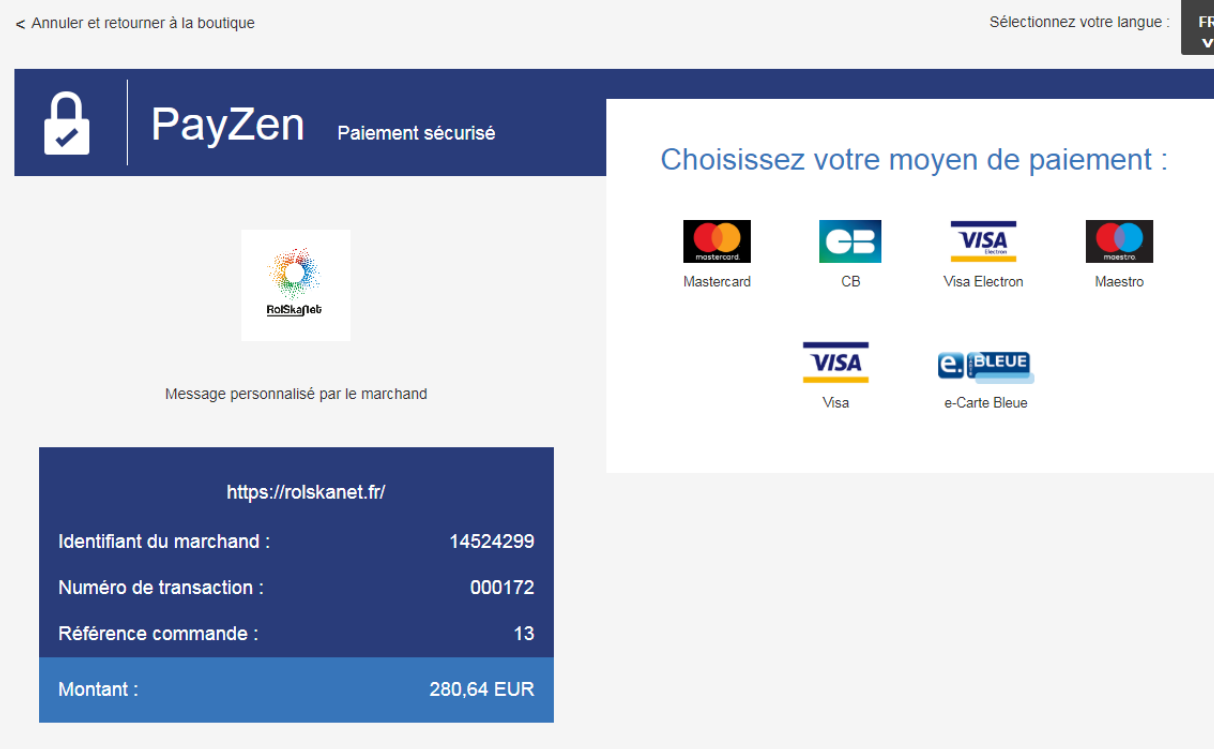

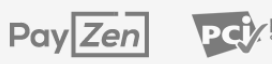

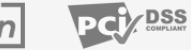

Copyright LYRA @ 2018, tous droits réservés

Mentions légales